# **Professor: How to Add a New Exam Submission**

# **Step 1:**

Sign in to the Professor Portal using your institution email address and or password/ID **Valencia Faculty** log in with the link: **[Valencia RegisterBlast](https://www.registerblast.com/Shibboleth.sso/Login?entityID=https%3A%2F%2Fptl5-cas-prod.valenciacollege.edu:8447%2Fidp%2Fshibboleth&target=https%3A%2F%2Fwww.registerblast.com%2Fucfvalencia%2Fsso%2Fshibboleth) Sign On UCF Faculty** log in with the link: **[UCF RegisterBlast](https://www.registerblast.com/Shibboleth.sso/Login?entityID=http%3A%2F%2Ffederation.net.ucf.edu%2fadfs%2fservices%2ftrust&target=https%3A%2F%2Fwww.registerblast.com%2Fucfvalencia%2Fsso%2Fshibboleth) Sign On**

*If you receive an error message when trying to access the link, you have not been added as a faculty member. Please click here to enroll. We will process your request within 24 hours and will communicate when your account has been created.* 

# **Step 2:**

Navigate to the menu on the top right and click 'Submissions' (Figure 1).

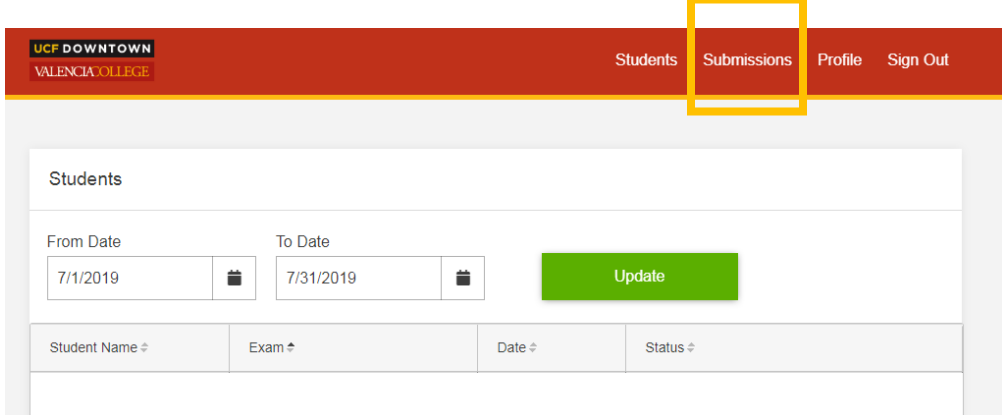

*Figure 1: Screenshot of Professor landing page with gold box around the word 'Submissions.'*

# **Step 3:**

Find and click the '+New' button to add a test submission (Figure 2).

| UCF DOWNTOWN<br><b>VALENCIATOLLEGE</b> |                            |      |                            | <b>Submissions</b><br>Profile<br><b>Students</b>                                      | Sign Out                       |
|----------------------------------------|----------------------------|------|----------------------------|---------------------------------------------------------------------------------------|--------------------------------|
|                                        |                            |      |                            |                                                                                       |                                |
| Submissions<br>Date Submitted          | Name                       | File | Exam Window                | <b>Assign</b><br>Group                                                                | $+$ New                        |
| 5/31/2019                              | DRG 1001-31245-<br>Final   |      | $5/31/2019 -$<br>6/4/2019  | Faculty Course Exams > Dubmledore, Albus, Faculty Course<br>Exams > Dubmledore, Albus | $\mathbb{Z} \oplus \mathbb{X}$ |
| 5/29/2019                              | BSC 1005-21365-<br>Midterm |      | $6/10/2019 -$<br>6/13/2019 |                                                                                       | $\mathbf{B} \times$<br>n.      |

*Figure 2: Screenshot of Submission page with gold box around the button '+New.'*

#### **Step 4:**

Include the desired details based on testing center questions for each submission.

**IMPORTANT NOTE:** When submitting a new test/exam, you MUST include the Course Prefix & Number. Section numbers are helpful. Please indicate the type of exam (quiz, final, midterm, etc.) and exam number (Ex. **MAC1105-Quiz 2)**

(Figure 3)

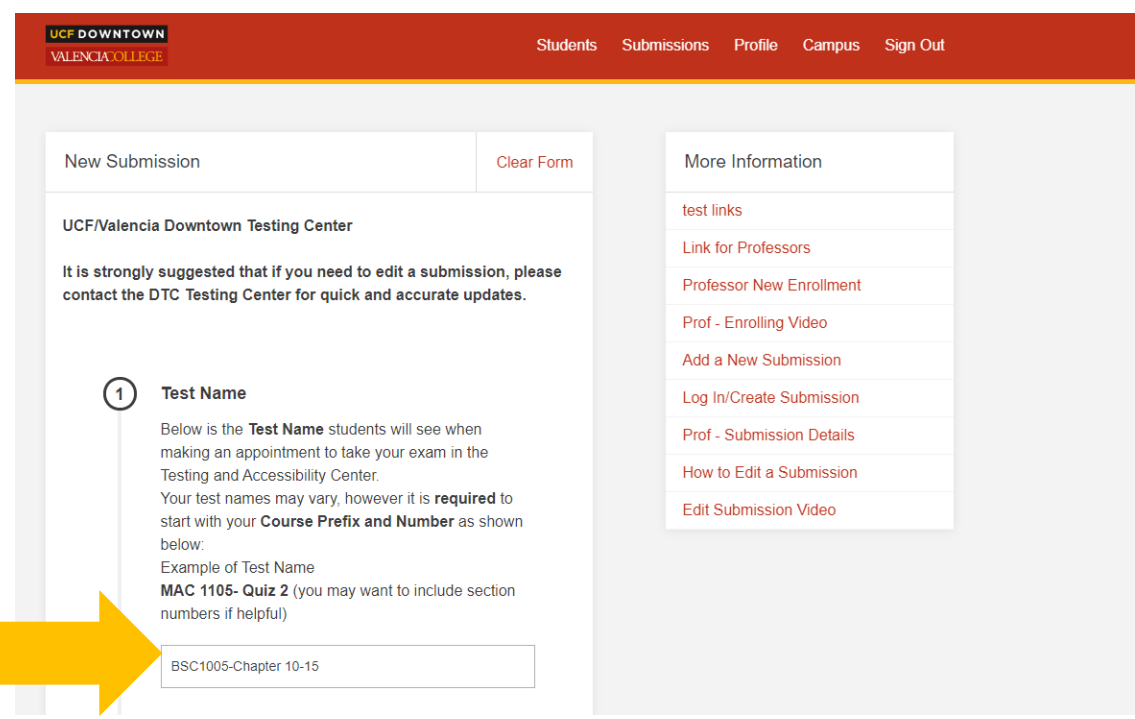

*Figure 3: Screenshot of New Submission page with gold arrow pointing to the Test Name entry field.*

**NOTE: TO ADD additional exam documents** use the 'Additional Files' at the bottom of Section 3 (Figure 4).

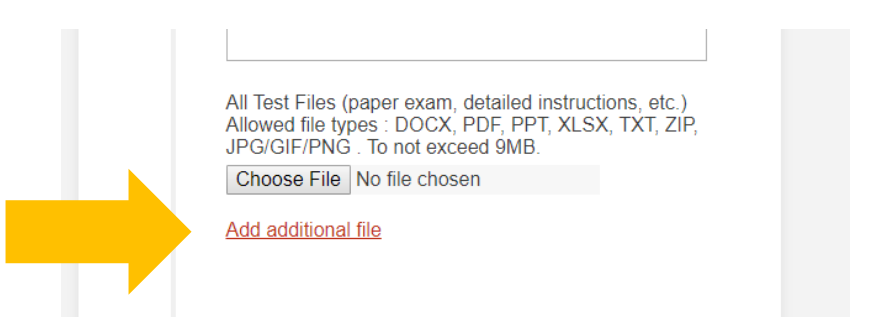

*Figure 4: Screenshot of New Submission page with gold arrow pointing to 'Add additional file' link.*

# **Step 5:**

Enter ALL exam information in Sections 2-4. In Section 2, when entering the length of exam (in minutes), please **DO NOT** add extra time. This should be the allotted amount of time expected to finish the exam. *Keep in mind these answers CANNOT be edited by the professor after being submitted. Only the Testing Center can edit the Start Date, Close Date, and Allotted Minutes after Submission* (Figure 5).

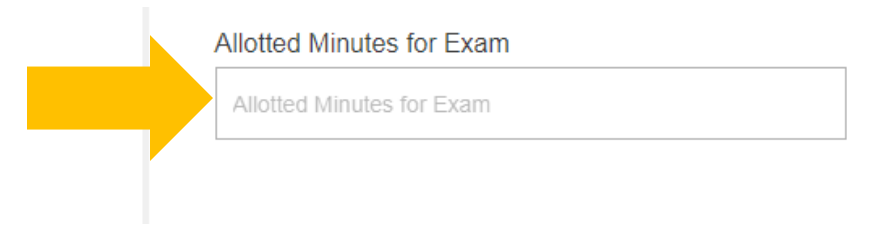

*Figure 5: Screenshot of 'Allotted Minutes for Exam' entry box with gold arrow pointing to the entry field.*

# **Step 6:**

At the bottom of the Submission page is a link to 'Submit' or 'Submit and Print' your submission. Click either of the links to submit. *The Testing Center will activate the exam within 24 hours to make it available for students to register online* (Figure 6).

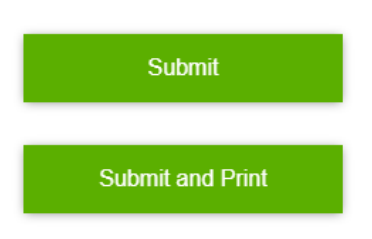

*Figure 6: Screenshot of green 'Submit' and 'Submit and Print' buttons.*

# **Questions? Contact Us!** Call: 407-235-3825 Email: DTCtestingCenter@valenciacollege.edu